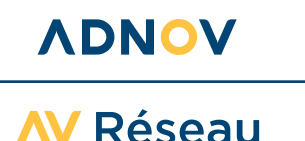

## GUIDE D'INSTALLATION

**Vous venez d'installer le Réseau – Solutions office et mobilité au sein de votre Office**. Il ne vous reste plus qu'à télécharger le Proxy.Pac sur l'ensemble des vos postes utilisateurs (dont ceux utilisés en mobilité) pour bénéficier de tous les avantages de celui-ci, dont fluidité dans votre navigation Internet !

**1** Télécharger le logiciel en suivant ce lien : https://proxypac.adnov.fr/install et cliquez sur « **Installer** ».

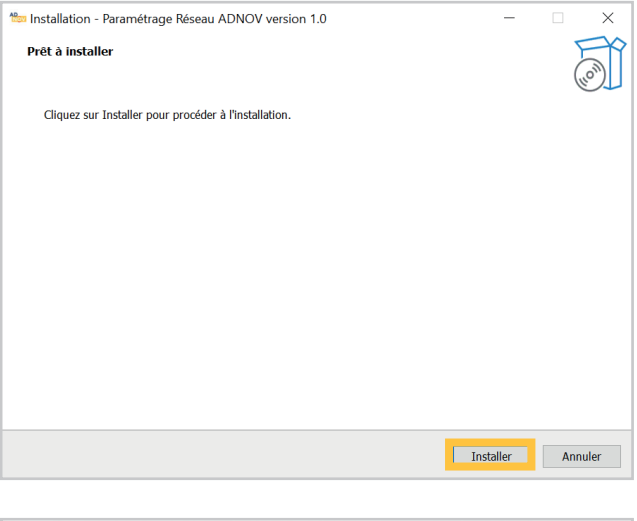

**2** Cliquez sur le bouton « **Configurer** ».

**3** La configuration est en place, un message vous le confirme.

C'est bon ! Vous pouvez cliquer sur le bouton « **Quitter** ».

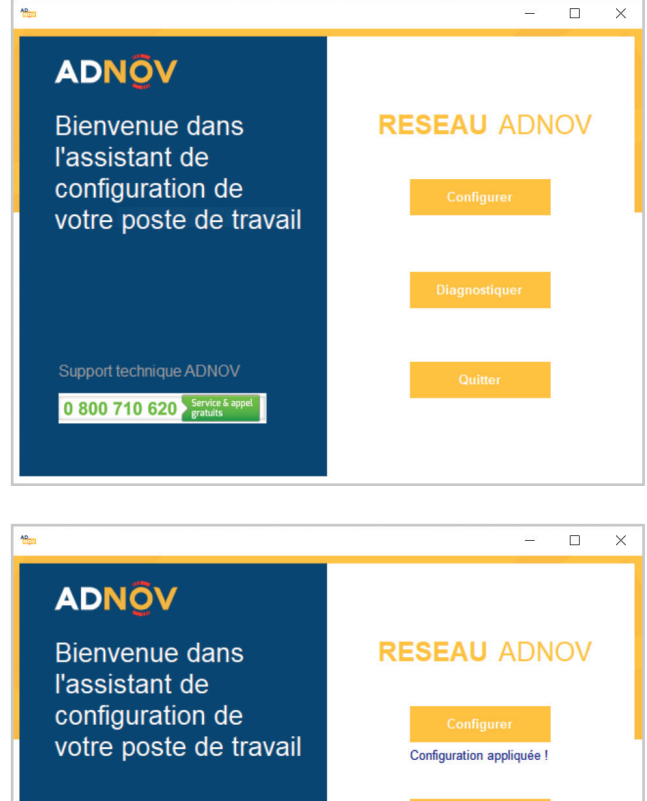

Support technique ADNOV

0 800 710 620 Service & appel

**ADNOV** 

0 800 710 620 **Service & appel** serviceclient@adnov.fr SASU au capital de 2 421 820 euros • RCS Aix-en-Provence : 381 000 611 95 avenue des Logissons - 13107 Venelles cedex • groupeadsn.fr

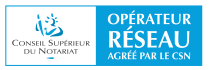

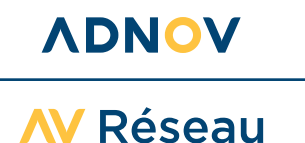

## **INSTALLATION DU PROXY.PAC**

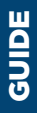

## **Pour aller + loin :**

Si vous souhaitez vérifier que la configuration est bien appliquée sur un poste de travail, cliquez sur le bouton « **Diagnostiquer** ».

Vous verrez que la configuration est bien installée si le champ « **Serveur proxy activé** » = Oui.

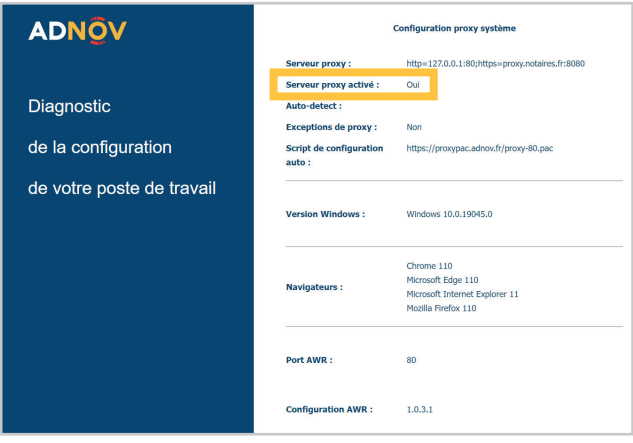

## **À noter :**

Les postes de travail équipés du logiciel « **Avast** » peuvent afficher ce message :

C'est le rôle de votre antivirus de scanner ce type de fichier. N'ayez crainte, vous pouvez quand même poursuivre son installation, nos équipes de sécurité ont apporté toute leur expertise pour rendre ce logiciel fiable.

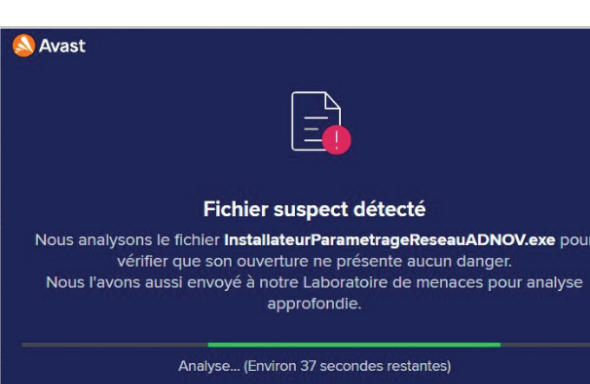

Voir les détails  $\vee$ 

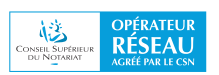